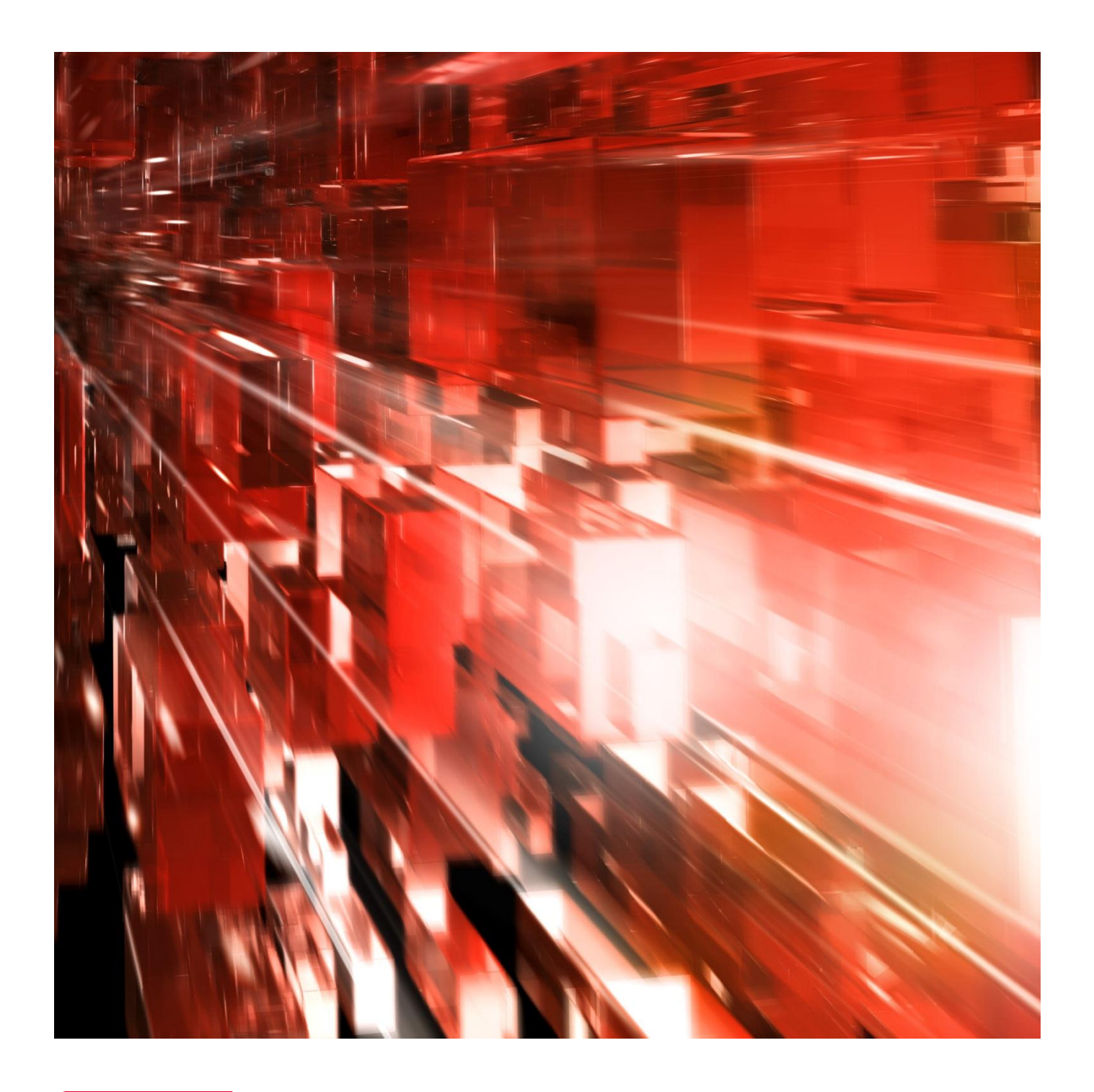

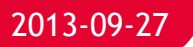

# **Autogiro Online**

# **för betalningsmottagarens kundtjänst**

Webbtjänst för dig som erbjuder dina kunder Autogiro.

Postadress: 105 19 Stockholm | Besöksadress: Palmfeltsvägen 5 | Webb: bankgirot.se | Bankgironr: 160-9908 Styrelsens säte: Stockholm | Växel: 08-725 60 00 | Org.nr: 01-556047-3521 | VAT No. SE556047352101 © Bankgirocentralen BGC AB 2013. All rights reserved.

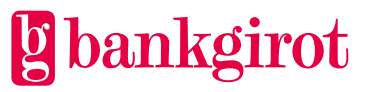

# Innehåll

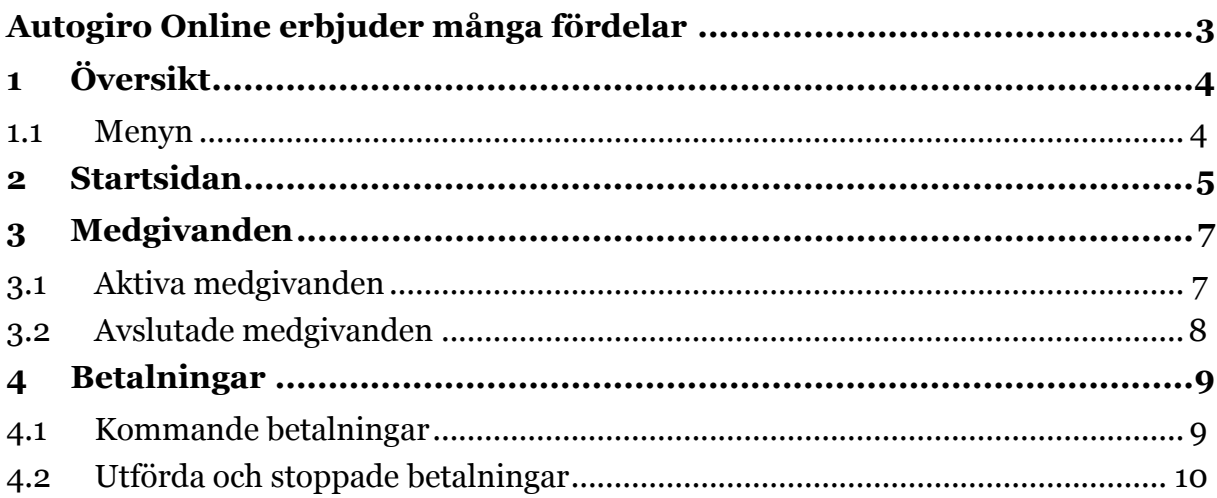

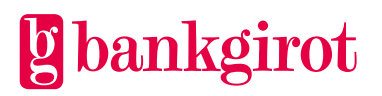

# <span id="page-2-0"></span>**Autogiro Online erbjuder många fördelar**

#### **Förbättrad kundservice**

Med Autogiro Online kan er kundtjänst ge snabb information om medgivanden och betalningar till era Autogirobetalare.

#### **Direktuppdaterad information**

De uppdateringar som du utför i Autogiro Online visas direkt i webbtjänsten.

#### **Ökad tillgänglighet**

Tillgängligheten till informationen ökar med Autogiro Online. Informationen nås via internet oberoende av var du befinner dig. Webbtjänsten är tillgänglig 24 timmar om dygnet.

#### **Sökbar information**

Med Autogiro Online kan du snabbt ta fram specifik information om medgivanden och betalningar genom sökfunktionerna.

#### **Möjlighet att exportera information till annat format**

Det finns möjlighet att exportera framsökt information till formaten Excel eller PDF.

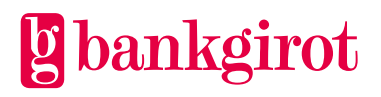

# <span id="page-3-0"></span>**1 Översikt**

#### <span id="page-3-1"></span>**1.1 Menyn**

Autogiro Online har en meny bestående av olika flikar i webbtjänsten, till exempel Medgivanden och Betalningar. Varje menyval har en navigeringsmeny till exempel Aktiva medgivanden och Avslutade medgivanden. Du väljer den flik du vill arbeta i.

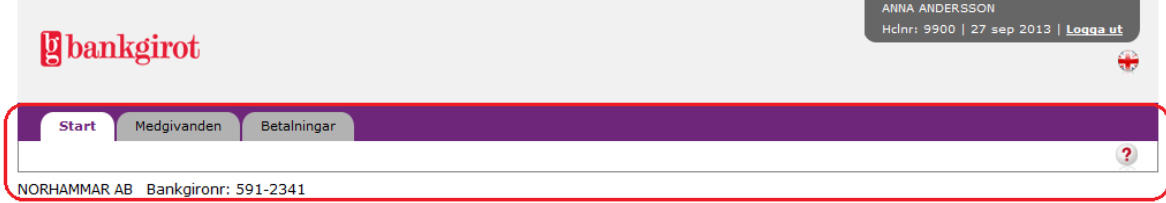

#### **Ikoner och knappar som visas i webbtjänsten har följande funktioner:**

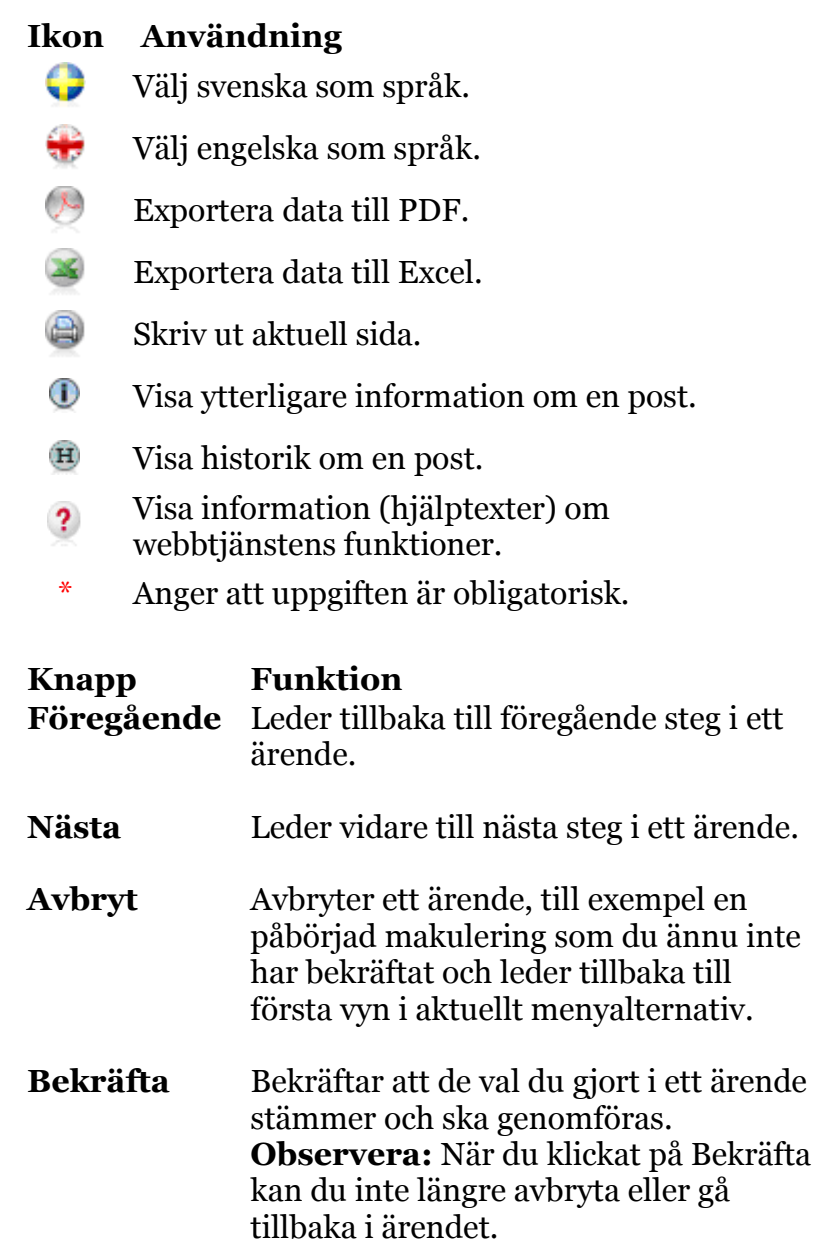

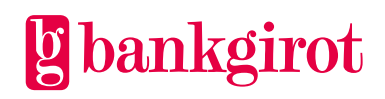

## <span id="page-4-0"></span>**2 Startsidan**

När du loggat in i Autogiro Online presenteras startsidan. Här väljer du om du vill söka på betalarens personnummer/organisationsnummer eller vilket bankgironummer du vill arbeta med.

**Observera:** Om du är inaktiv i mer än 20 minuter loggas du automatiskt ut ur tjänsten.

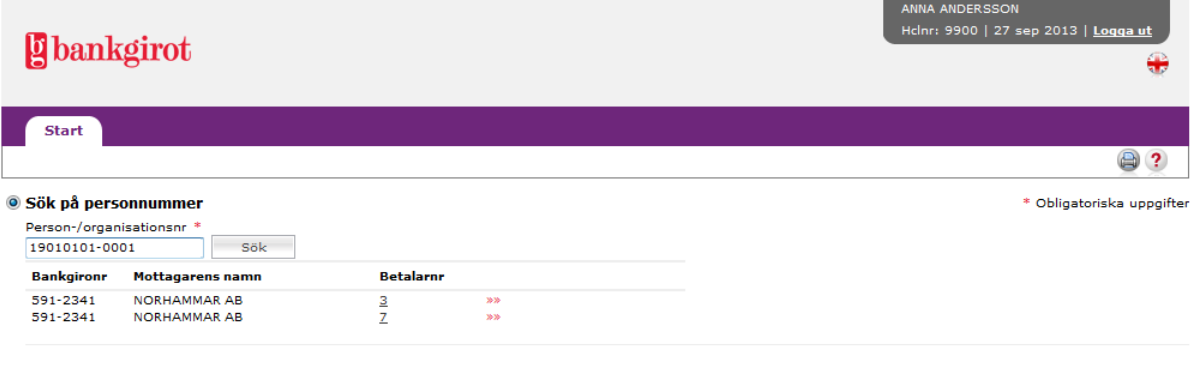

```
Sök på bankgironummer
```
#### **Sök på personnummer/organisationsnummer**

- **1.** Ange betalarens personnummer/organisationsnummer och klicka på Sök. En lista på betalarens medgivanden på de bankgironummer du har behörighet för visas. **Observera:** Oavsett tidigare bankval, under inloggningsförfarandet, kommer du i listan att få fram alla bankgironummer du är behörig till, oavsett vilken bank bankgironumret tillhör. Detta gäller vid direktinloggning via www.bankgirot.se.
- **2.** Klicka på betalarnumret på det medgivande som du vill arbeta med.
- **3.** Du hamnar i vyn för kommande betalningar. En sökning efter kommande betalningar sker automatiskt. Om betalaren har betalningar visas en resultatlista.

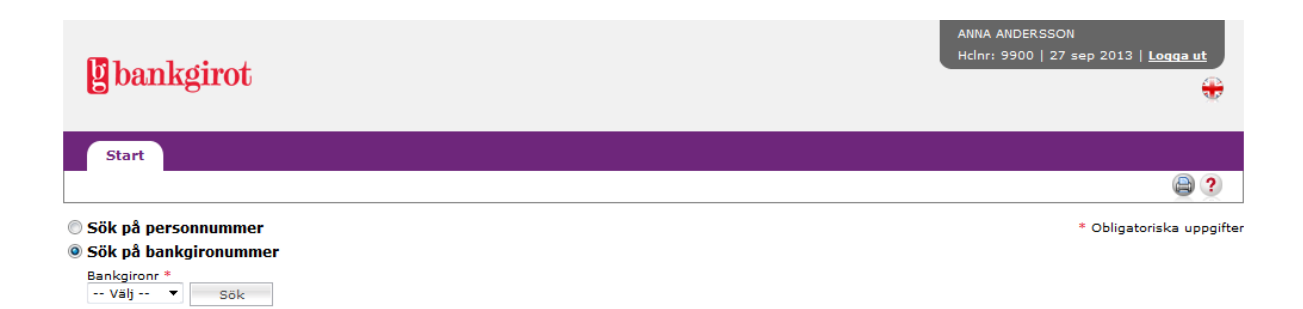

#### **Sökning på bankgironummer**

Välj ett av de bankgironummer som visas i listrutan och klicka på Sök.

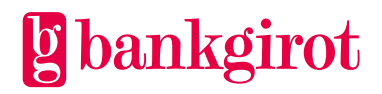

**Observera**: Om du har behörighet för fler än 20 bankgironummer måste du manuellt fylla i önskat bankgironummer.

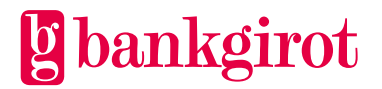

## <span id="page-6-0"></span>**3 Medgivanden**

#### <span id="page-6-1"></span>**3.1 Aktiva medgivanden**

I denna vy kan du söka fram aktiva medgivanden eller makulera medgivanden.

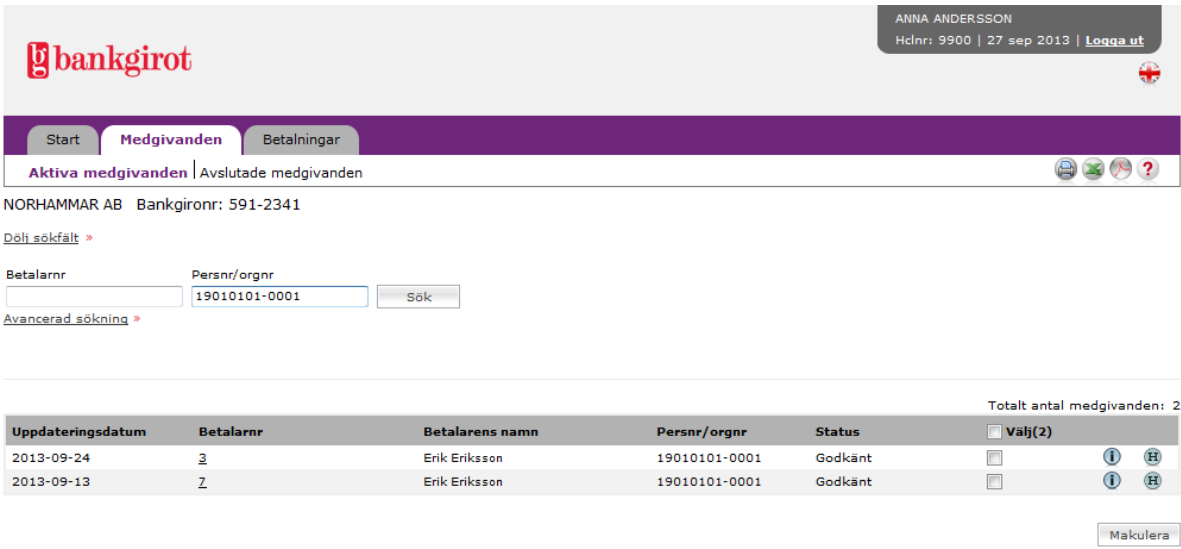

#### **I vyn visas medgivanden med status**

- **Godkänt,** medgivandet är godkänt.
- **Under förfrågan,** medgivande väntar på godkännande från bank.
- **Godkänt, under förfrågan**, medgivandet är godkänt men ny förfrågan är skickad till bank på nytt kontonummer.

Medgivanden med bankgironummer som betalarnummer kan endast ha status Godkänt.

#### **Makulera medgivanden**

- **1.** Välj de medgivanden som ska makuleras genom att markera i klickrutan under Välj vid respektive medgivande.
- **2.** Klicka på Makulera.
- **3.** En översikt på önskad makulering visas. Klicka på Bekräfta för att gå vidare.
- **4.** En bekräftelse på utförd makulering visas. För att utföra fler, ange ny betalare under Aktiva medgivanden i navigeringsmenyn.

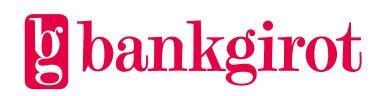

#### <span id="page-7-0"></span>**3.2 Avslutade medgivanden**

I denna vy kan du söka fram medgivanden som är avslutade, avvisade eller borttagna.

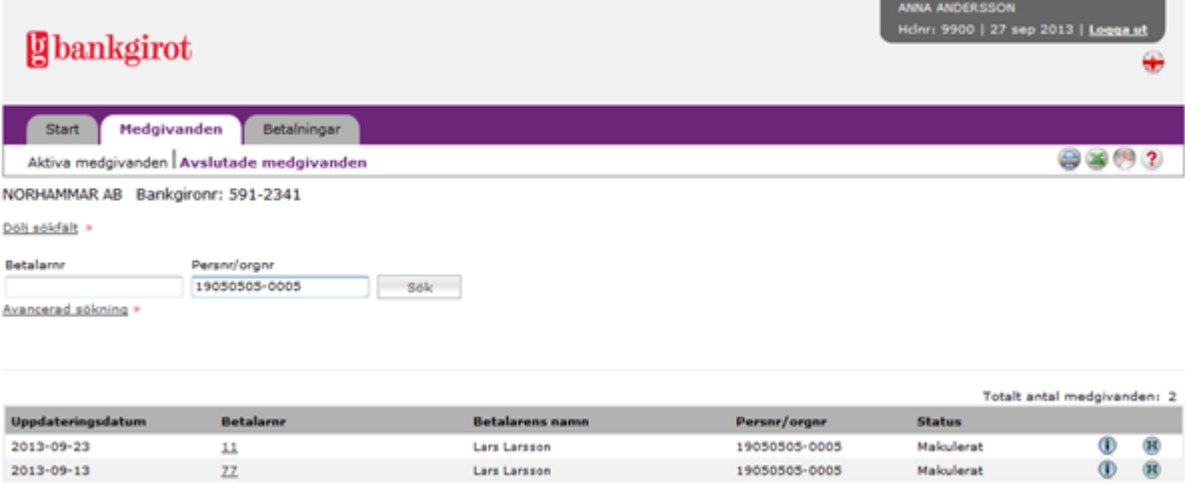

#### **I vyn visas medgivanden med status**

- **Makulerat,** medgivandet är makulerat.
- **Avvisad,** medgivandet är avvisat, till exempel på grund av att medgivandet redan finns i Bankgirots register.
- **Borttaget,** medgivandet är borttaget, till exempel på grund av obesvarad kontoförfrågan från bank.

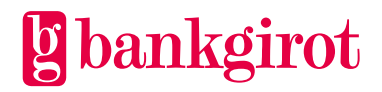

### <span id="page-8-0"></span>**4 Betalningar**

#### <span id="page-8-1"></span>**4.1 Kommande betalningar**

I denna vy kan du söka fram kommande betalningar eller makulera betalningar.

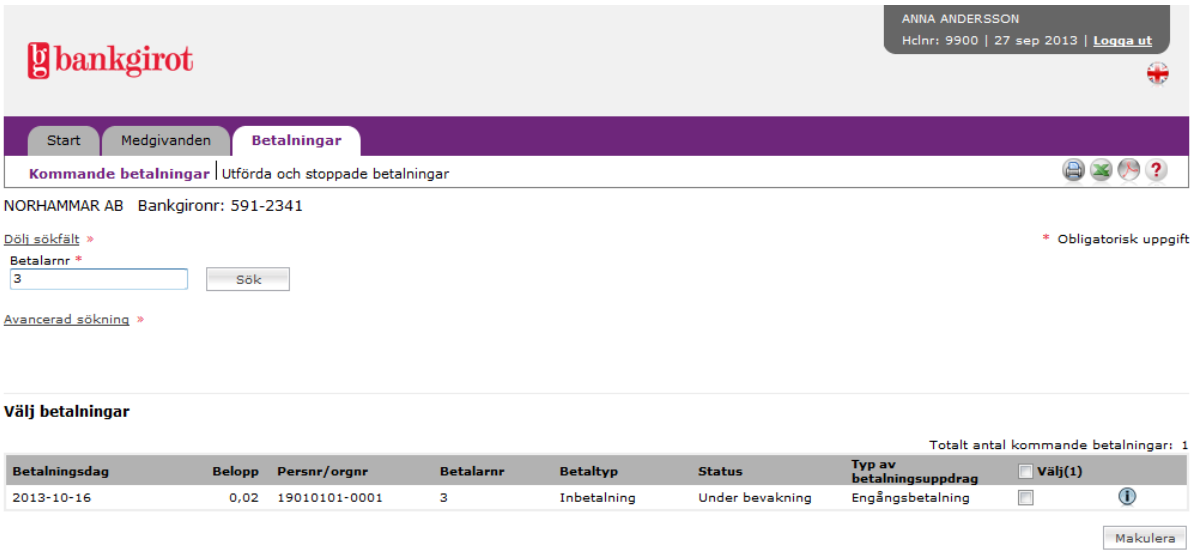

#### **Makulera kommande betalningar**

- **1.** Välj de betalningar som ska makuleras genom att markera i klickrutan vid respektive betalning.
- **2.** Klicka på Makulera.
- **3.** En översikt på önskade makuleringar visas. Klicka på Bekräfta för att gå vidare.
- **4.** En bekräftelse på utförda makuleringar visas. Vill du utföra fler, ange ny betalare under Kommande betalningar i navigeringsmenyn.

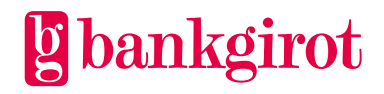

#### <span id="page-9-0"></span>**4.2 Utförda och stoppade betalningar**

I denna vy kan du söka fram utförda och stoppade betalningar.

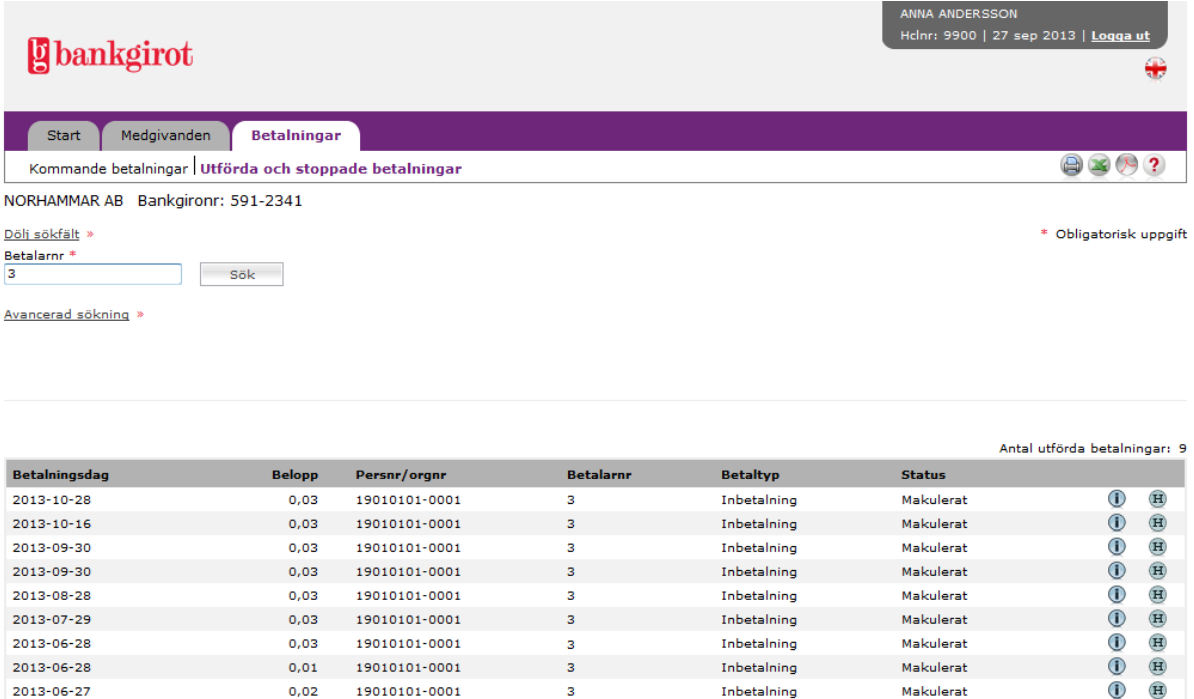

#### **I vyn visas betalningar med status**

- **Makulerat**, betalningen är makulerad.
- **Utförd**, betalningen är utförd.
- **Avvisad**, betalningen är avvisad, till exempel på grund av felaktigt betalningsdatum.

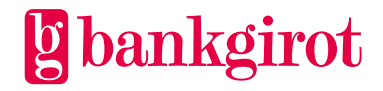